# CurrentX Series 4, 8, 12 and 16-Channel Current Data Logger

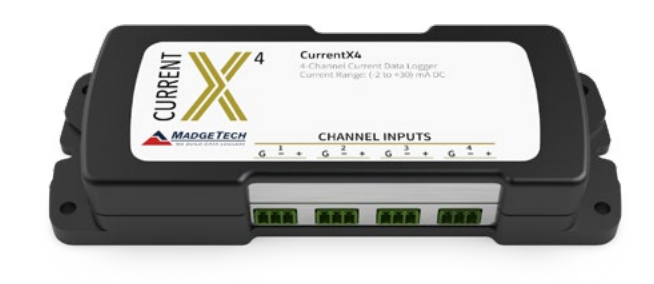

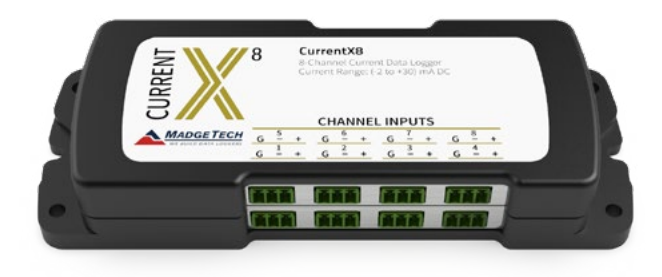

# PRODUCT USER GUIDE

To view the full MadgeTech product line, visit our website at **[madgetech.com](http://www.madgetech.com)**.

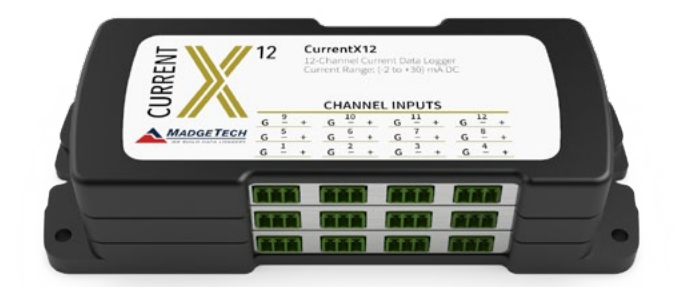

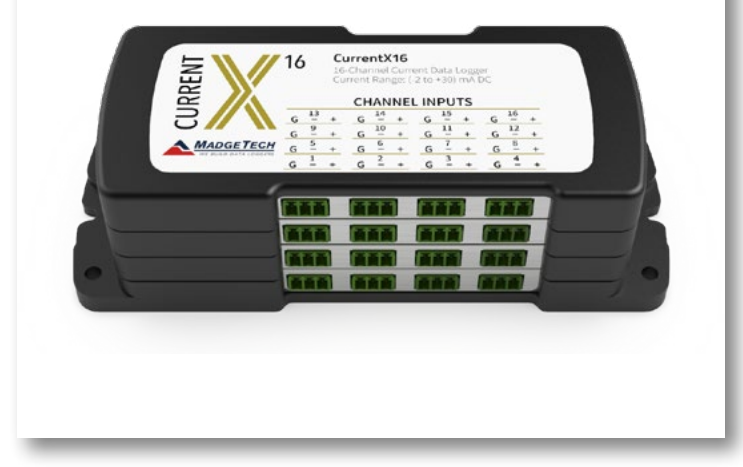

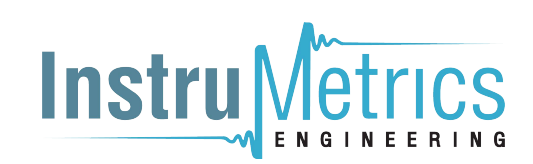

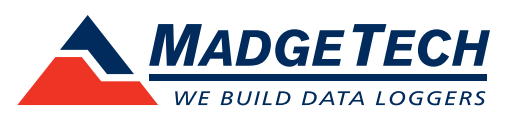

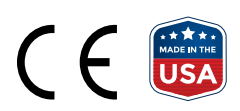

# PRODUCT USER GUIDE

### Product Overview

The new CurrentX Series consists of 4, 8, 12 and 16-channel, battery powered, low level DC current data loggers with a reading rate of up to 4 Hz. Improvements include the elimination of an interface cable (uses standard USB-A to Micro USB), increased memory for more readings and increased download speed. To maximize memory capacity, users can enable or disable channels. For easy identification, each channel can be named with up to a ten digit title.

The CurrentX Series is ideal for a variety of applications, whether it is remote monitoring, or multiple points in a central location. Data from all channels is simultaneously logged. After the monitoring cycle is complete, data can be downloaded for analysis. The CurrentX Series comes with a wall mounted universal power adapter. See data sheet for full specifications.

# Wiring Options

The CurrentX Series data loggers all have three-position removable screw terminal connections that accept 3-wire configurations.

*Warning: Note the polarity instructions. Do not attach wires to the wrong terminals.*

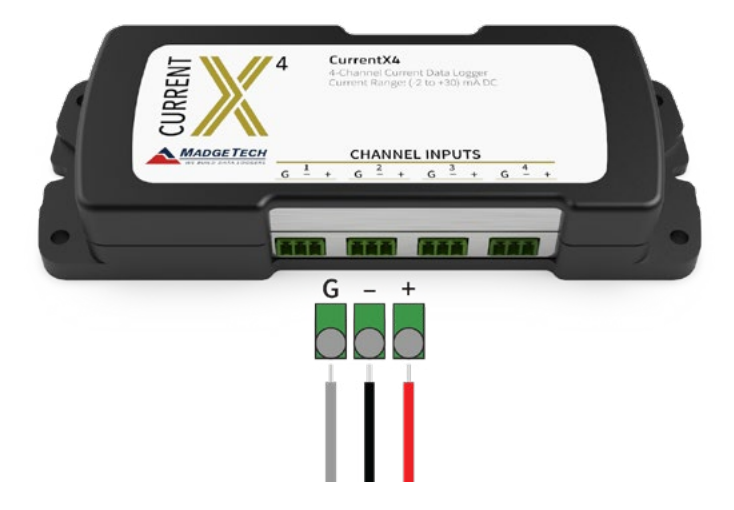

### Installation Guide

#### **Installing the Software**

The Software can be downloaded from the MadgeTech website at **[madgetech.com](https://www.madgetech.com)**. Follow the instructions provided in the Installation Wizard. Compatible with Standard Software version 4.2.19.0 or later and Secure Software version 4.2.18.0 or later.

# Device Operation

#### **Connecting and Starting the Data Logger**

- 1. Once the software is installed and running, plug the supplied USB A to Micro USB cable into the data logger.
- 2. Connect the USB A end of the cable into an open USB port on the computer.
- 3. The device will appear in the Connected Devices list. Highlight the desired data logger.
- 4. For most applications, select **Custom Start** from the menu bar and choose the desired start method, reading rate and other parameters appropriate for the data logging application and click **Start**.
	- **Quick Start** applies the most recent custom start options
	- **Batch Start** is used for managing multiple loggers at once
	- **Real Time Start** stores the dataset as it records while connected to the logger
- 5. The status of the device will change to **Running**, **Waiting to Start** or **Waiting to Manual Start**, depending upon your start method.
- 6. Disconnect the data logger from the USB cable and place it in the environment to measure.

*Note: The device will stop recording data when the end of memory is reached or the device is stopped. At this point the device cannot be restarted until it has been re-armed by the computer.*

# PRODUCT USER GUIDE

# Device Operation (cont'd)

#### **Manual Start**

Click the **Custom Start** button on the Device panel, or right-click on the device and hover on the start selection, then chose custom start. Apply the options desired and select **Start**. Once armed through the software, to activate the Manual Start, hold the recessed push button, adjacent to the interface cable plug, down for 10 seconds. Green LED will blink rapidly and then blink every 15 seconds. To see the change in the status, hit **Refresh** within the software.

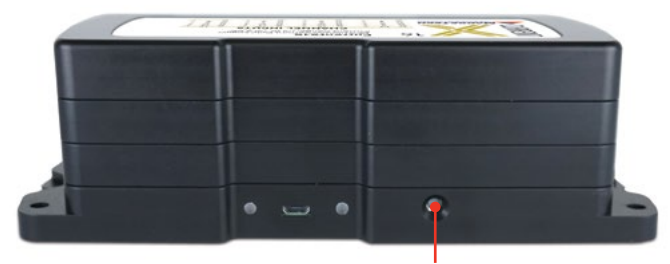

Manual Start Button

#### **Channel Naming**

Up to a 10-character channel name can be programmed into the data logger for each channel. This ability helps to rename a channel in a report to distinguish it from other similarly named channels.

- 1. In the **Connected Devices** panel, click the device desired.
- 2. On the **Device** Tab, in the Information Group, click **Properties**. Or, right-click the device and select **Properties** in the context menu.
- 3. In the Channels panel, find the channel desired, then select "**Use custom name**."
- 4. This will prompt a space to type in a name.
- 5. Select **OK**, then there will be a prompt to reset the device, select **Yes**.

#### **Downloading Data from a Data Logger**

- 1. Connect the logger to the supplied USB A to Micro USB cable.
- 2. Highlight the data logger in the Connected Devices list. Click **Stop** on the menu bar.
- 3. Once the data logger is stopped, with the logger highlighted, click **Download**. You then can create a report from the saved Dataset.
- 4. Downloading will offload and save all the recorded data to the PC.

#### **Set Password**

To password protect the device so that others cannot start, stop or reset the device:

- 1. In the **Connected Devices** panel, click the device desired.
- 2. On the **Device** Tab, in the **Information** Group, click **Properties**. Or, right-click the device and select **Properties** in the context menu.
- 3. On the **General** Tab, click **Set Password**.
- 4. Enter and confirm the password in the box that appears, then select **OK**.

#### **LED Functionality**

#### **Primary LED (Green):**

Solid when communicating with computer. Flashes every 15 seconds when logging. Flashes every 5 seconds when in delay start.

#### **Secondary LED (Red):**

Flashes every 5 seconds when battery is low. Flashes every 5 seconds when memory is low.

#### **Channel LED (Blue):**

Flashes every 2 seconds when reading rate is 2 seconds or faster.

Flashes same as reading rate when reading rate is slower than 2 seconds.

# PRODUCT USER GUIDE

## Device Maintenance

#### **Battery Replacement**

Materials: 3/32 inch HEX Driver (Allen Key) and a Replacement Battery (U9VL-J)

- 1. Remove the cover from the device by unscrewing the two screws.
- 2. Remove the battery from its compartment and unsnap it from the connector.
- 3. Snap the new battery into the terminals and verify it is secure.
- 4. Replace the cover taking care not to pinch the wires. Screw the enclosure back together securely.

**Note:** *Be sure not to over tighten the screws or strip the threads.*

#### **Recalibration**

Recalibration is recommended annually. To send devices back for calibration, visit **[madgetech.com](https://www.madgetech.com)**.

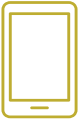

### Product Support & Troubleshooting:

- Visit our Resources online at **[madgetech.com/](https://www.madgetech.com/resources)resources**.
- Contact our friendly Customer Support Team at (603) 456-2011 or **[support@madgetech.com](mailto:support%40madgetech.com?subject=)**.

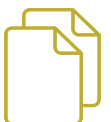

### MadgeTech 4 Software Support:

- Refer to the built-in help section of the MadgeTech 4 Software.
- Download the MadgeTech 4 Software Manual at **[madgetech.com](https://www.madgetech.com)**.
- Contact our friendly Customer Support Team at (603) 456-2011 or **[support@madgetech.com](mailto:support%40madgetech.com?subject=)**.

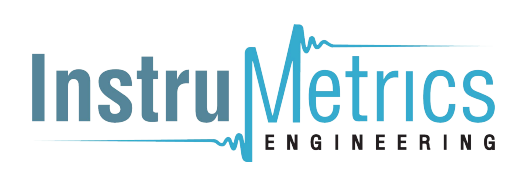

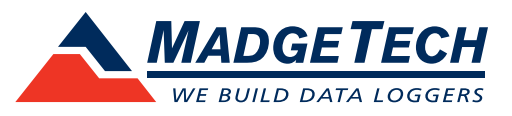

6 Warner Road, Warner, NH 03278 (603) 456-2011 [info@madgetech.com](mailto:info%40madgetech.com%20%20?subject=) [madgetech.com](https://www.madgetech.com)

DOC1393036-00 | REV 1 2020.04.20